## **Sending Files Using SendSecure**

Radford University | Department of Human Resources - Benefits

Head to the Department of Human Resources' SendSecure link for Benefits: <a href="https://sendsecure.xmedius.com/r/923c762cf70942fbb096a3c63d23ee5a/guests/new?locale=en">https://sendsecure.xmedius.com/r/923c762cf70942fbb096a3c63d23ee5a/guests/new?locale=en</a>

Follow these instructions to successfully and securely send your files.

## 1. After following the above link you will land here:

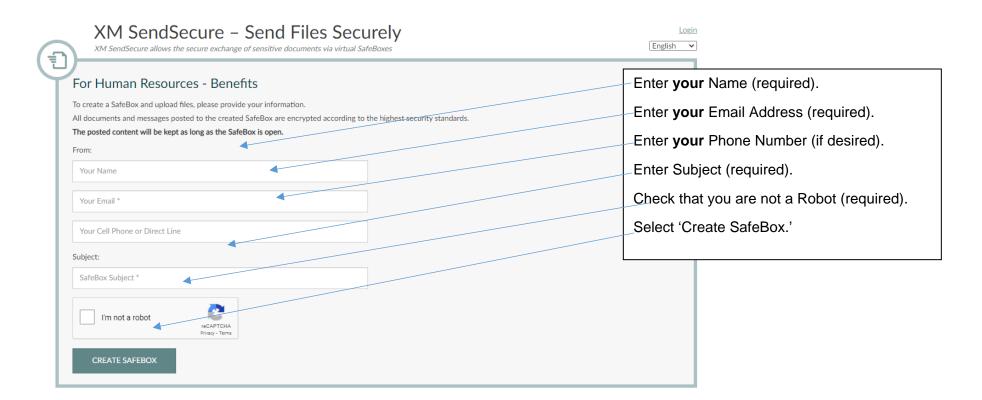

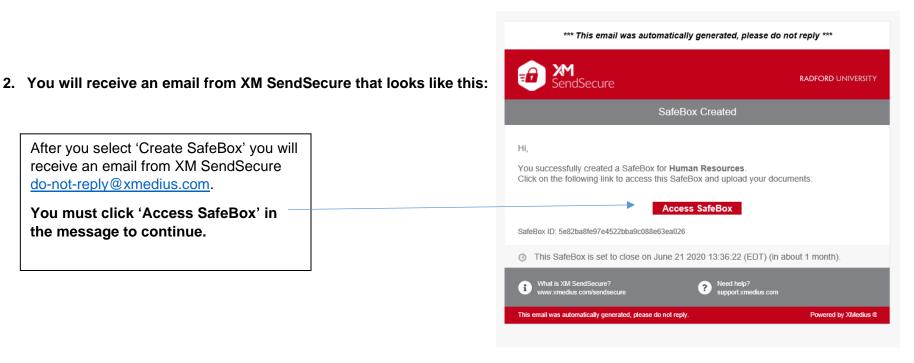

3. After clicking access SafeBox in your email you will land here to verify your identity:

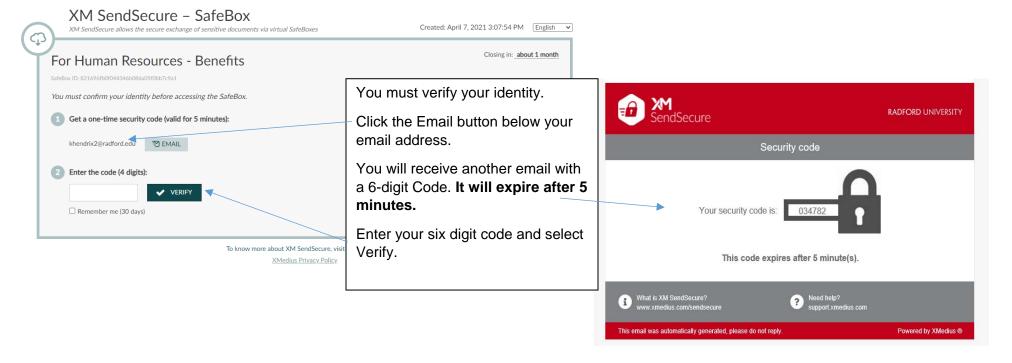

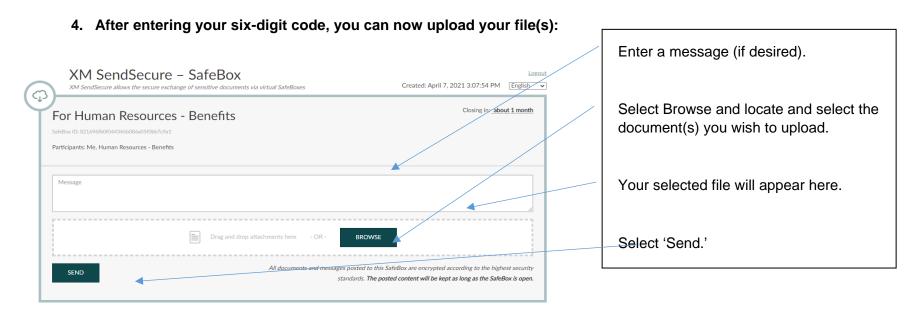

5. Once sent you will receive a confirmation email:

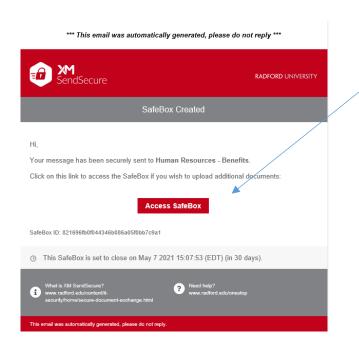

The confirmation email confirms that our office was sent your file(s). If you do not receive a confirmation email please try again, your files were not sent.

You can access your SafeBox and file(s) by clicking 'Access SafeBox.'

Your SafeBox will look like this once you upload files, select "Reply All" to add more content.

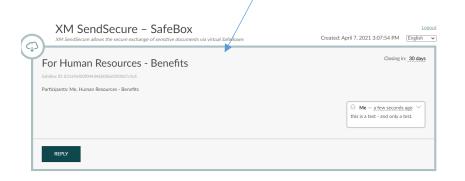